Go to BW Web Reporting on the IRIS Launch Pad

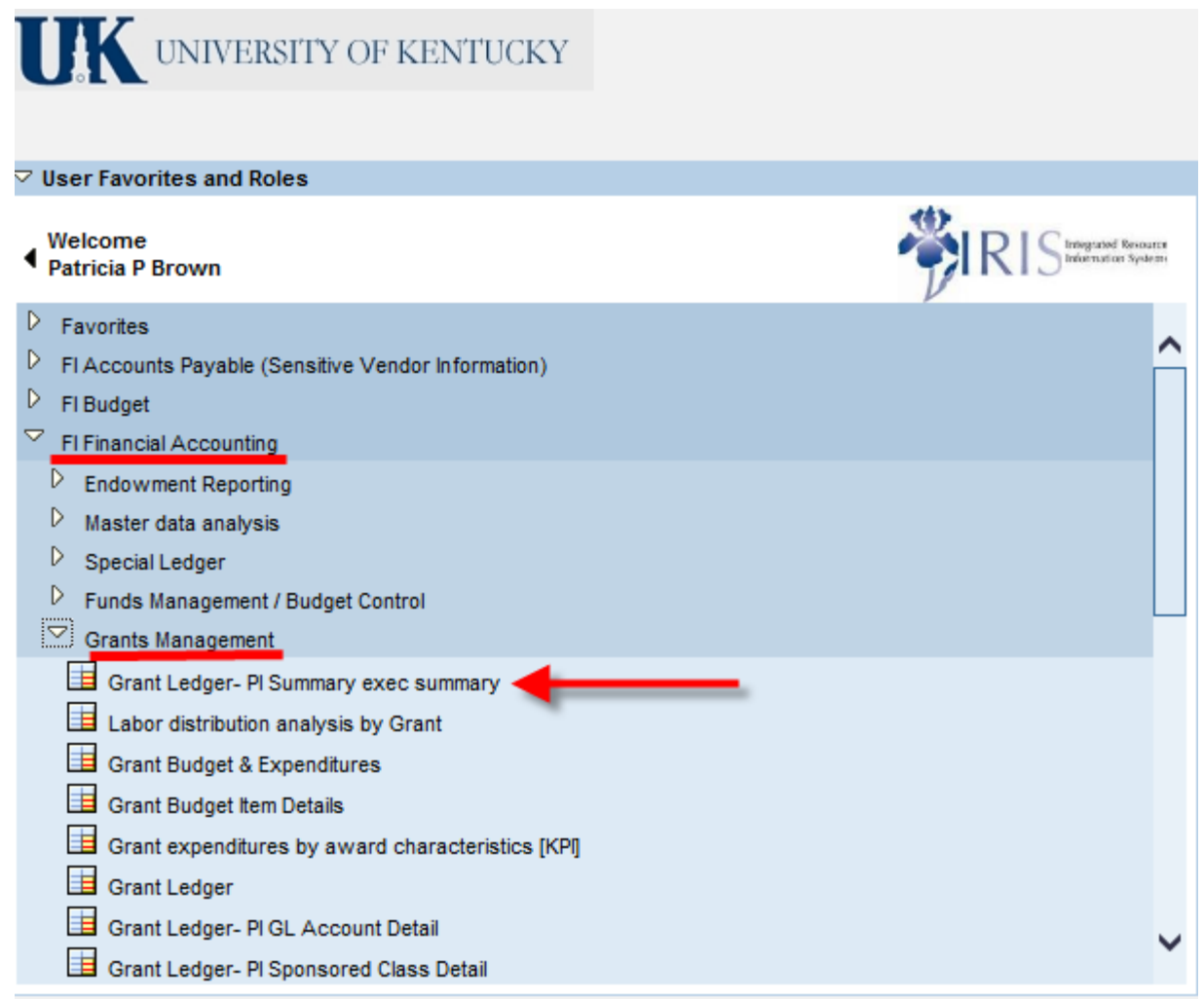

- Using the Grant Ledger-PI Summary exec summary report, enter the fiscal year and period (i.e. 010/2014)
- $\triangleright$  Enter a single grant number, just to pull the report

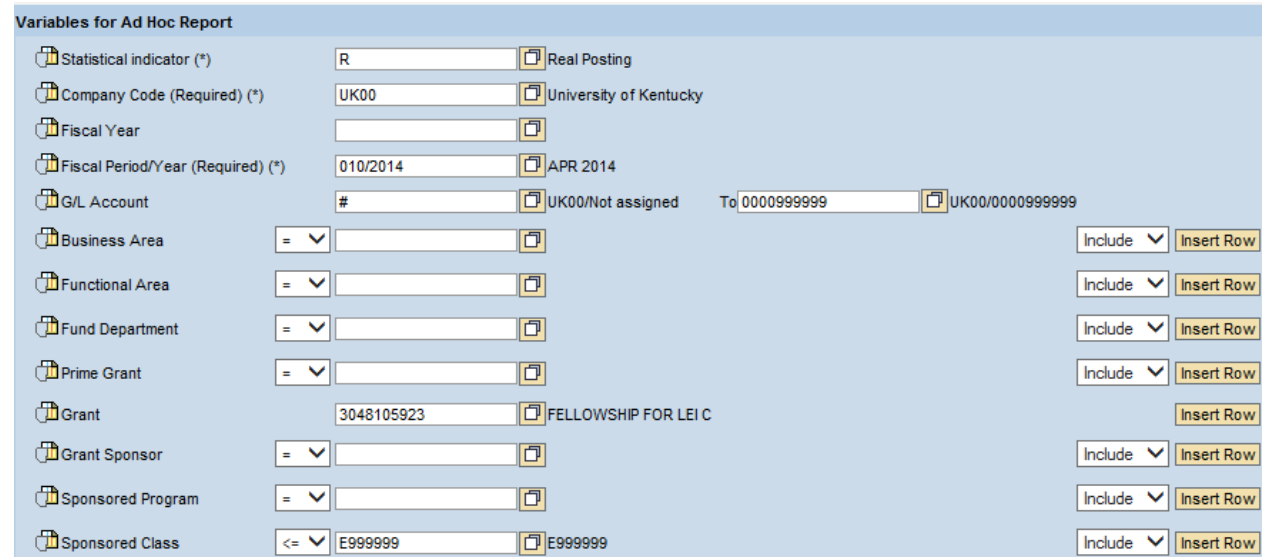

- $\triangleright$  Click the execute button at the bottom of the screen Execute
- ▶ Click on Open View

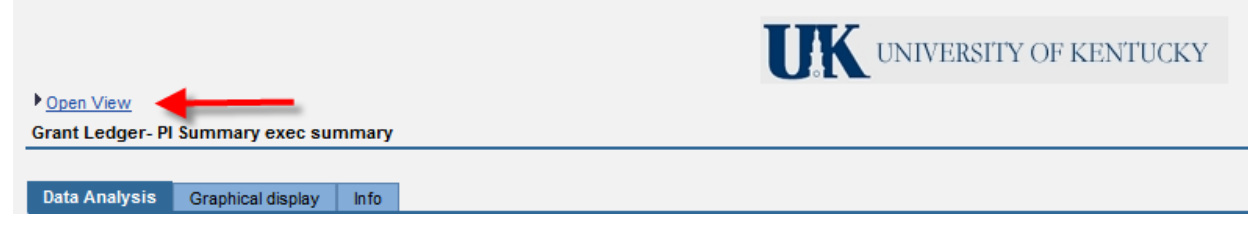

 Type ZPPBROW2\_3000 in the Selected Object field then click the Transfer button (required for first time only; should appear in the list as History for future reports)

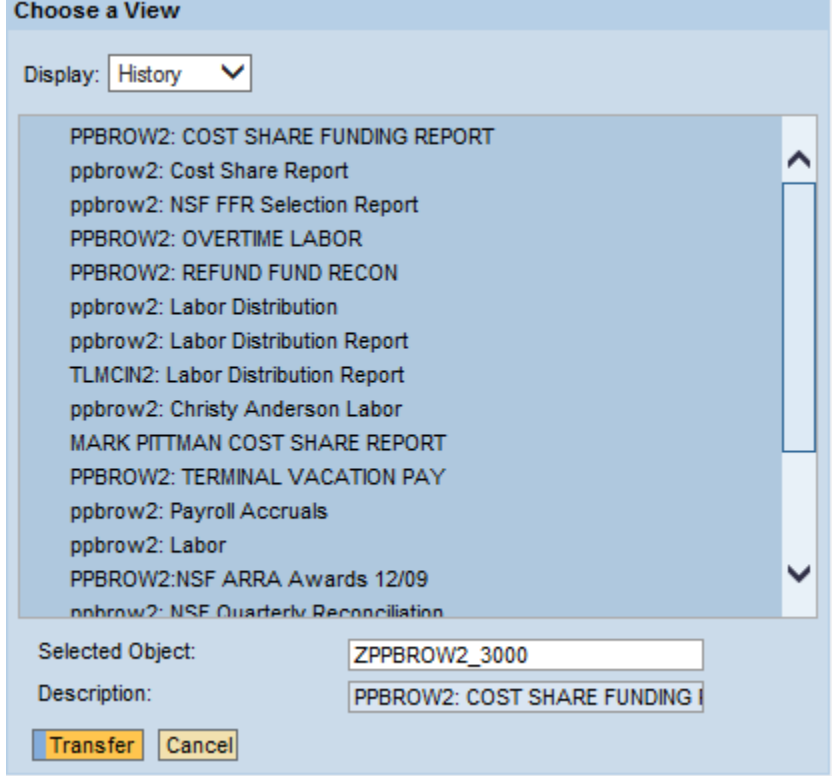

 $\triangleright$  Click the Variable Screen to enter specific information for your unit

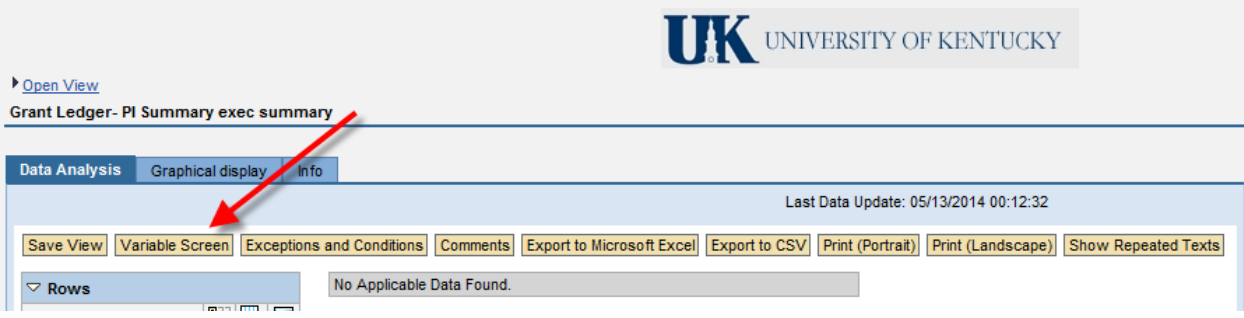

- Update Fiscal Period/Year
- $\triangleright$  Update the drop-down for Fund Department to [] and enter the range for your unit

#### $\triangleright$  Drop down should be = for single department number reports

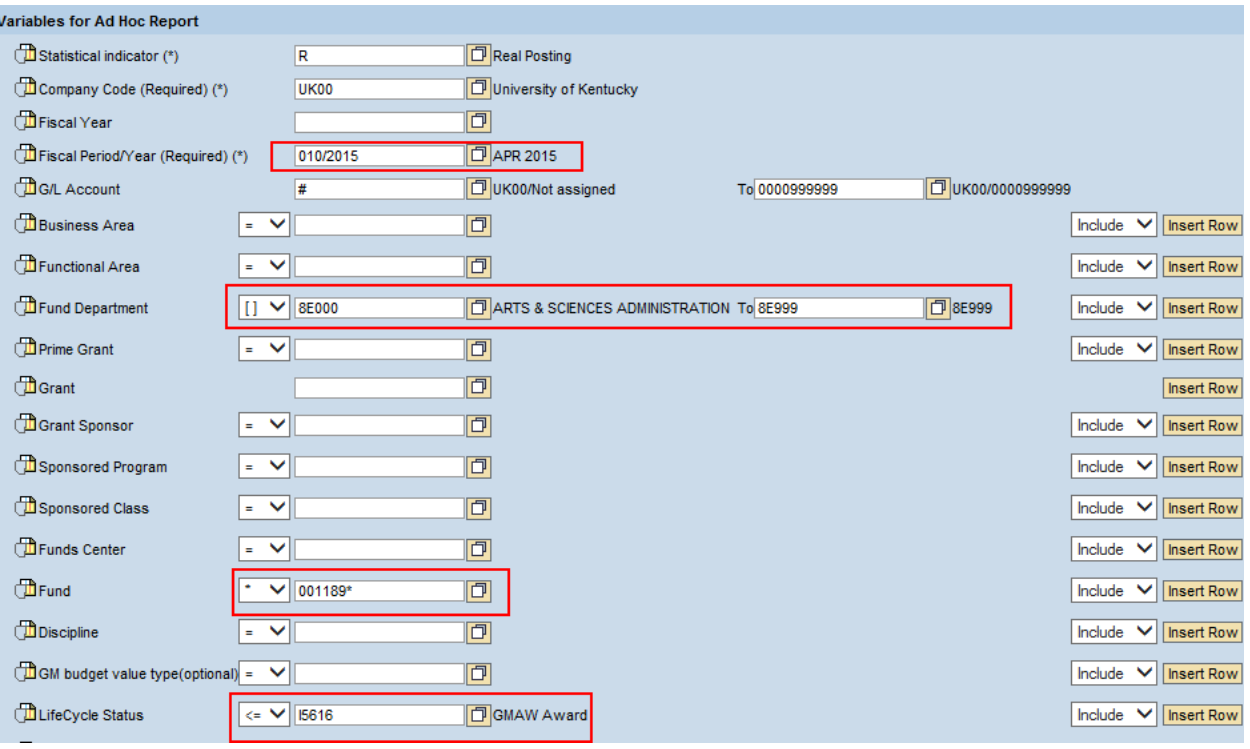

- $\triangleright$  Click on  $\frac{Execute}{}$  to run the report
- As this is a high level cumulative report, it may take a few minutes to complete sample the sample to under the state of the conditions of Excel (Export to Microsoft Excel (Export to CSV) Print (Portrait) Print (Landscape

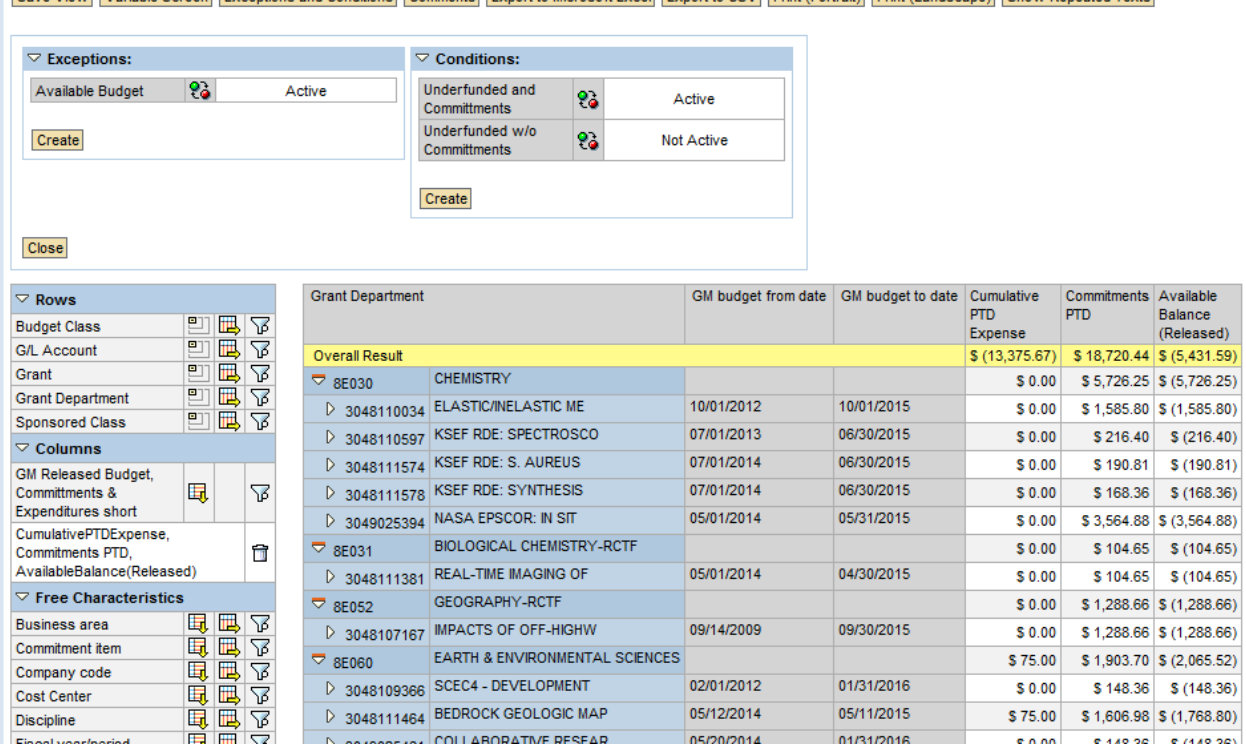

 $\triangleright$  The report results include two optional conditions

- $\triangleright$  The Underfunded and Commitments condition limits the report to active grant accounts that require cost share funding entries and/or have commitments yet to post; which is the default condition shown above
- $\triangleright$  The Underfunded w/o Commitments condition limits the report to active grant accounts that require cost share funding entries based on posted expenses only
- $\triangleright$  The conditions are shown as Active or Not Active and can be changed

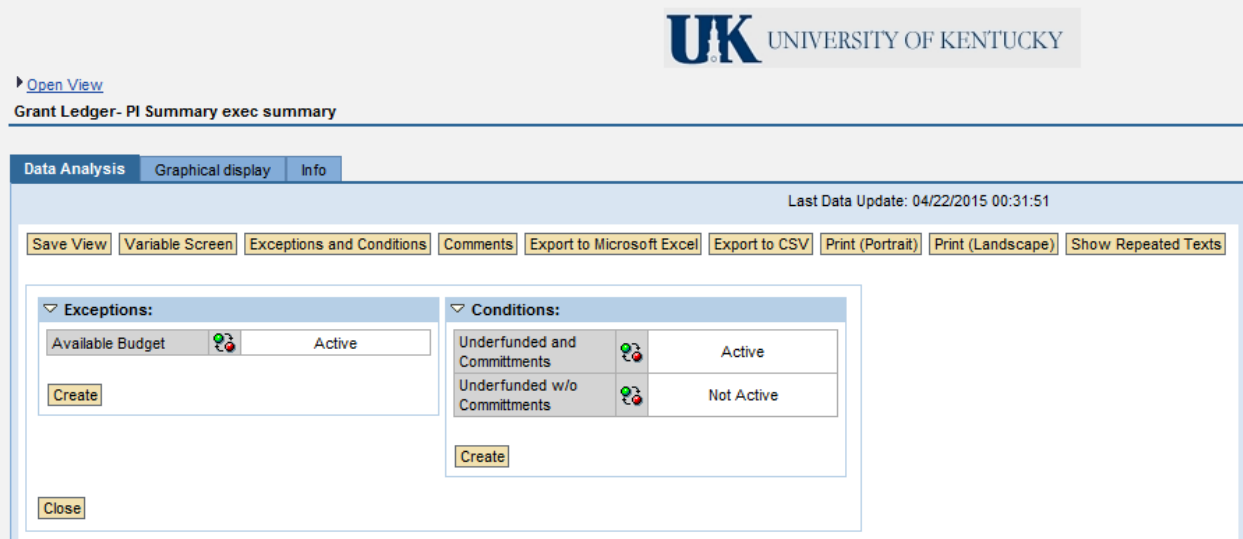

- $\triangleright$  See below for changing the default condition
- $\triangleright$  The report hierarchy is first by Grant Department, then by grant
	- $\triangleright$  The Grant Department is not a results row of the grant entries
- $\triangleright$  This is filtered on the variable entry screen to include Award lifecycle status only (15616) and will not include accounts in closing or closed status
- $\triangleright$  Cumulative PTD Expense includes the account balance based on posted expenses
- $\triangleright$  Commitments PTD includes the balance of open items that have not yet posted, such as PBC encumbrances and JVs
- $\triangleright$  Available Balance (Released) includes the balance to be funded once all commitments post in SAP – When this column is a negative balance, funding is required
- $\triangleright$  As explained previously, there is a default condition on the report to exclude any accounts with an Available Balance (Released) of zero or with excess funding to date

 $\triangleright$  As the condition is on the grant level, there could be a balance on the department level that is not listed in the grant level as it was filtered out by the condition

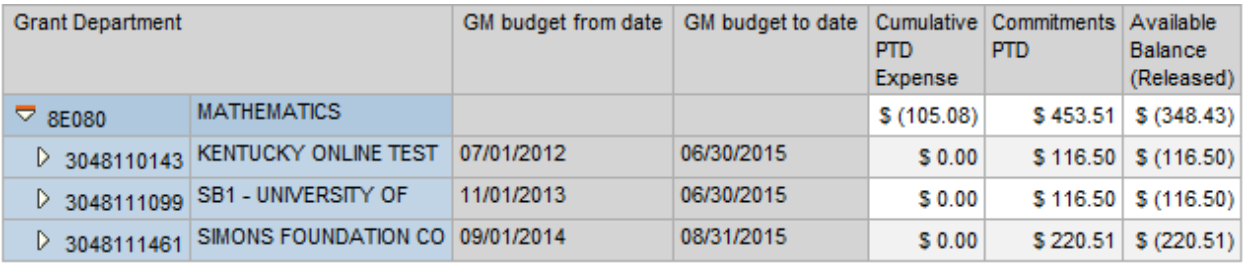

 $\triangleright$  To deactivate the condition, click on activation button  $\frac{23}{10}$  next to the condition name to change from Active to Not Active or vice versa (again, this make take a few minutes to recalculate the report)

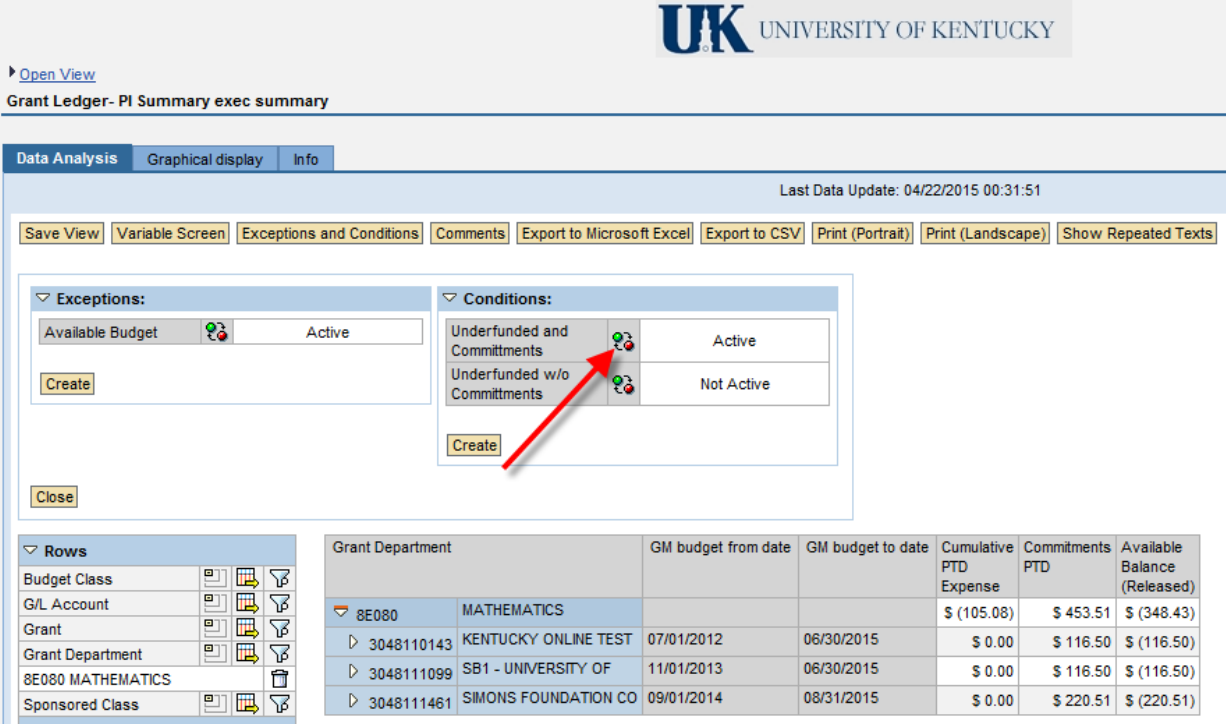

 This gives you all balances, including those that have more funding than expenses or those that have pending JVs to fund the balance

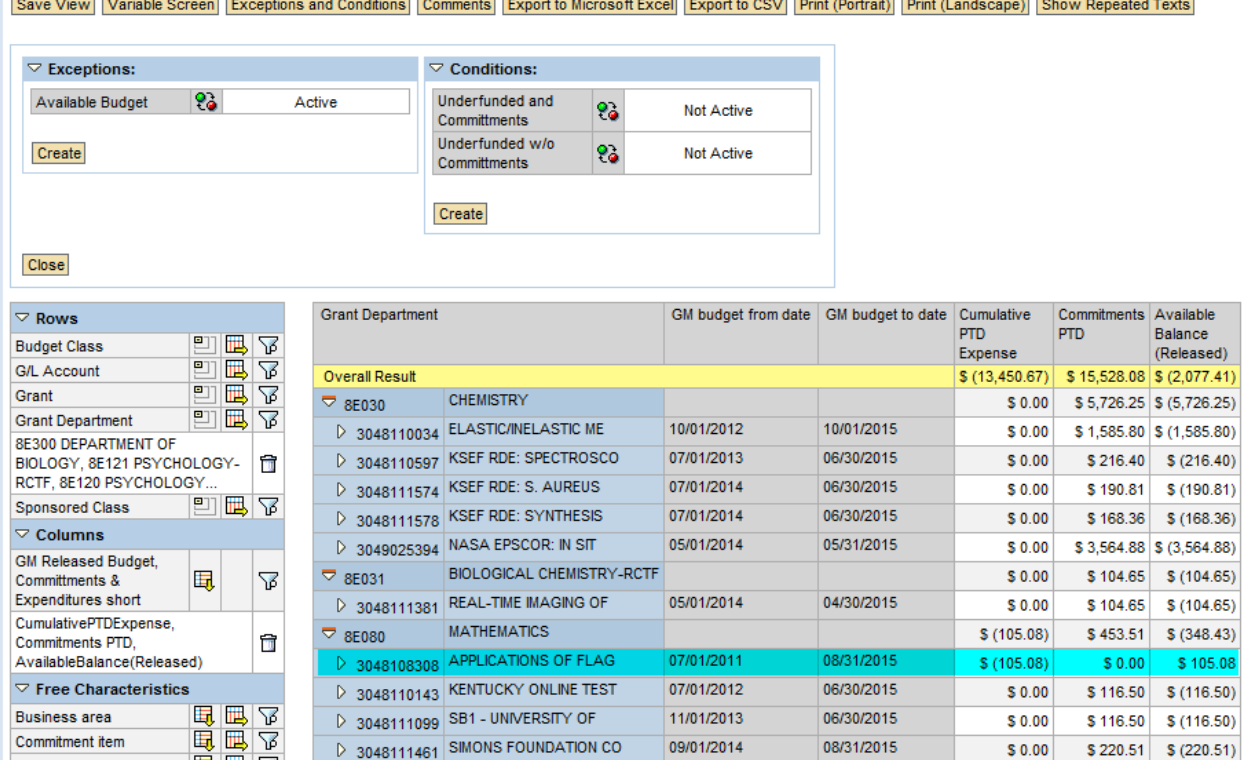

 $\triangleright$  The Underfunded w/o Commitments condition limits the report to active grant accounts that require cost share funding entries based on posted expenses only

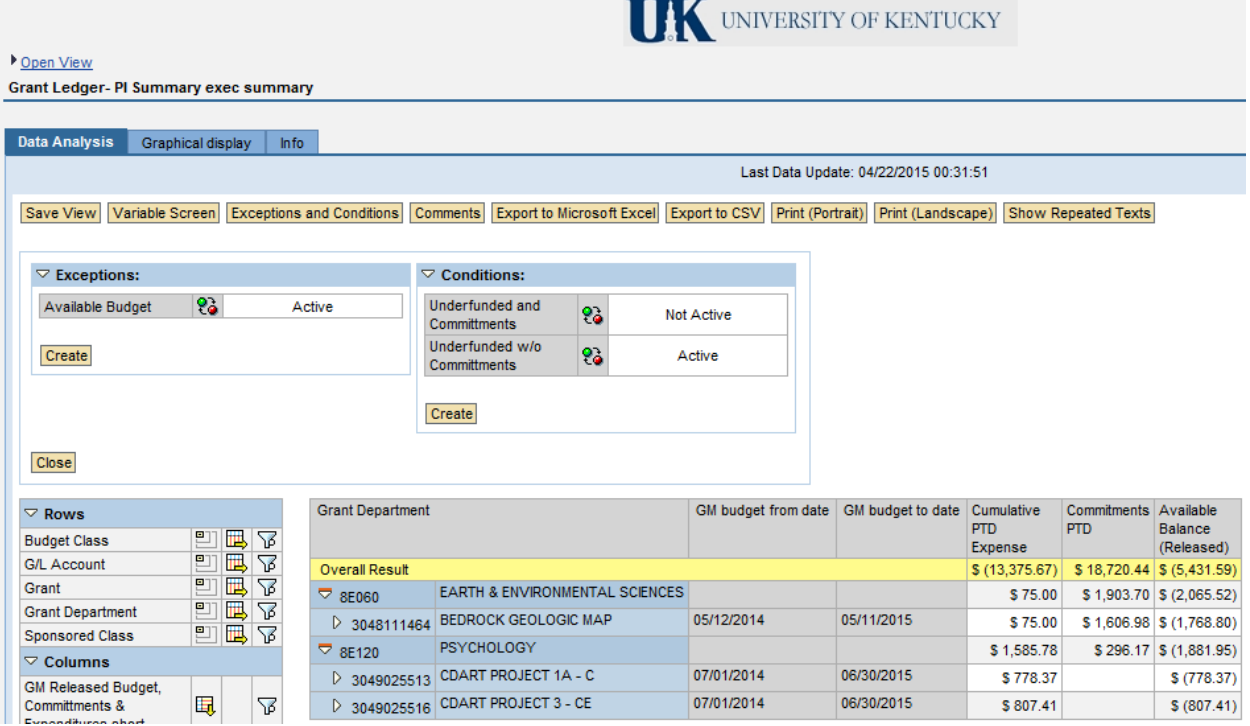

 $\triangleright$  Just make sure only one condition is active at a time to ensure accuracy of the report results

# Running Cost Share Funding Report in BW **Funding Cost Share Expenses**

#### **"FV50 – General Ledger – Document Entry – Edit or Park G/L Document"**

 $\triangleright$  Several general ledger accounts are used to fund Cost Share via JV:

- 740510 Transfer from Cost Share Salary Only
- 750510 Transfer to Cost Share Salary Only
- 740515 Transfer from Cost Share Benefits Only
- 750515 Transfer to Cost Share Benefits Only
- 740520 Transfer from Cost Share Operating Expenses
- 750520 Transfer to Cost Share Operating Expenses
- $\triangleright$  The debit entry will be to the Cost Center from which you are moving funds (750XXX g/l) accounts).
- $\triangleright$  The credit will be to the WBS Element and Cost Share Fund (740XXX g/l accounts).
- $\triangleright$  Type in both the WBS Element and Cost Share Fund on the JV to ensure accuracy

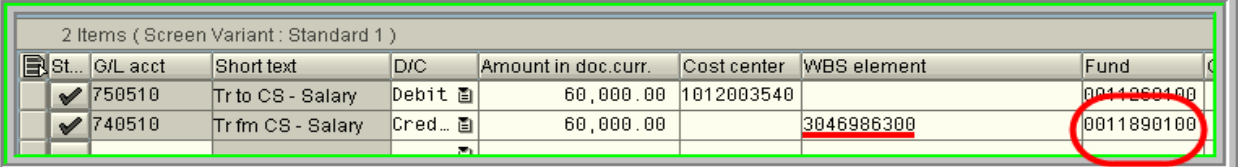